Co-funded by the European Union

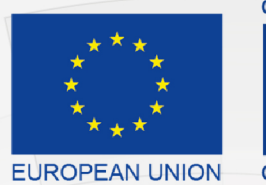

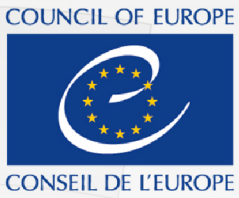

Co-funded and implemented by the Council of Europe

Komisioni Qendror i Zgjedhjeve

# Portali Elektronik i Raportimit Financiar

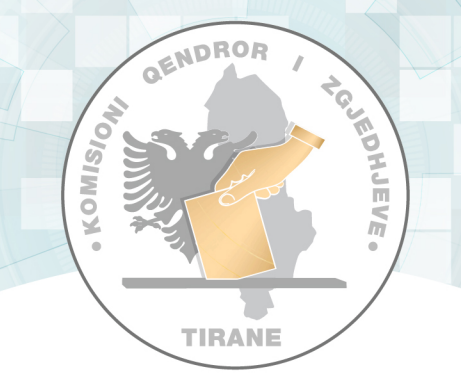

# Manual Teknik i Përdorimit Kandidati i Pavarur

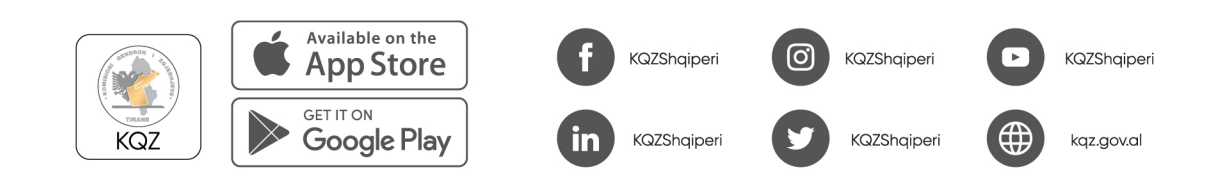

## Tabela e përmbajtjes

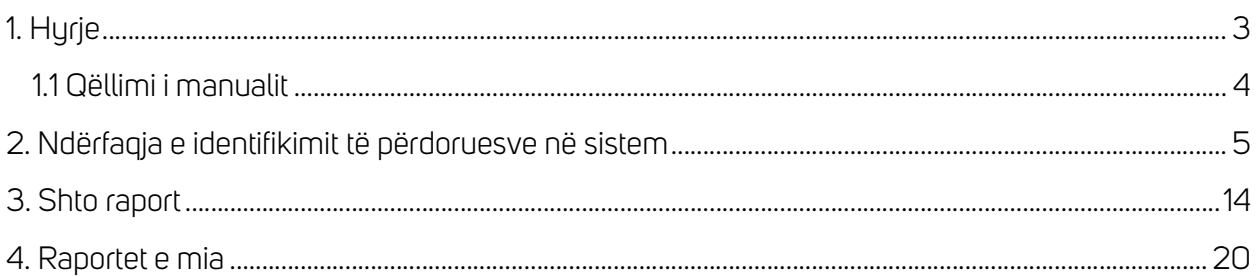

Ky manual është prodhuar me mbështetjen financiare të Bashkimit Europian dhe Këshillit të Europës. Pikëpamjet e shprehura këtu nuk mund të merren në asnjë rast si pasqyrim i opinionit zyrtar të secilës palë.

## 1. Hyrje

Komisioni Qendror i Zgjedhjeve (KQZ) është institucioni përgjegjës për organizimin dhe administrimin e zgjedhjeve dhe referendumeve.

Drejton dhe mbikëqyr veprimtarinë e administratës zgjedhore, monitoron veprimtarinë e subjekteve zgjedhore, organeve dhe institucioneve shtetërore, të medies në raport me zgjedhjet.

Zgjidh në rrugë administrative kërkesat apo ankesat në lidhje me procesin zgjedhor.

Ligji nr. 101/2020 krijoi një arkitekturë të re të administrimit zgjedhor me formimin e tre organeve drejtuese të Komisionit Qendror të Zgjedhjeve, që janë:

- 1. Komisioneri Shtetëror i Zgjedhjeve;
- 2. Komisioni Rregullator;
- 3. Komisioni i Ankimimeve dhe Sanksioneve.

Veprimtaria e KQZ-së, organeve drejtuese dhe administratës udhëhiqet sipas rastit nga Kodi Zgjedhor dhe aktet nënligjore të nxjerra në zbatim të tij, si dhe nga ligji nr. 44/2015 "Kodi i Procedurave Administrative i Republikës së Shqipërisë".

Komisioni Qendror i Zgjedhjeve (KQZ) ka planifikuar digjitalizimin e procesit të monitorimit të raporteve financiare të partive politike bazuar në kuadrin ligjor në fuqi: Kodi Zgjedhor, ligji për partitë politike" dhe aktet nënligjore të KQZ-së për financimin e subjekteve zgjedhore për fushatën zgjedhore. Është evidentuar nevoja për të zhvilluar një platformë online për të lehtësuar procesin e monitorimit të financave të partive politike dhe fushatave zgjedhore.

Ky portal do të përmbajë disa faza të rëndësishme të financimit të partive politike për KQZ-në, që nga momenti i vetëdeklarimit të pasqyrave financiare nga partitë politike si për vit jozgjedhor, ashtu edhe për fushata zgjedhore, monitorimi i tyre gjatë procesit zgjedhor, përfshirja e KQZ-së përgjatë procesit të auditimit (komunikimet auditues - financier partie) dhe në fund vendimmarrja.

Portali i deklarimit online do të lehtësojë procesin e plotësimit të raporteve financiare, raporteve të monitoruesve gjatë fushatës zgjedhore dhe raporteve të auditimit duke i mundësuar në mënyrë elektronike, të shpejtë, të sigurt dhe duke minimizuar gabimet e mundshme, nëpërmjet zhvillimit të dokumenteve të sigurta elektronike.

#### 1.1 Qëllimi i manualit

Manuali ka për qëllim shpjegimin e funksionaliteteve kryesore të ofruara nga ky sistem duke u ardhur në ndihmë kandidatëve të pavarur, si përdorues të sistemit.

Të gjitha funksionalitet që ofron portali do të përshkruhen dhe do të ilustrohen me imazhe për të dhënë një shpjegim sa më të mirë me qëllim për të kuptuar të gjithë procesin që sistemi përfshin.

## 2. Ndërfaqja e identifikimit të përdoruesve në sistem

Përdoruesi do të aksesojë ndërfaqen e portalit nëpërmjet linkut të autorizuar nga KQZ-ja.

Përdoruesi plotëson fushat E-mail dhe Fjalëkalimi dhe më pas klikon "Identifikohu" për t'u identifikuar në sistem.

Përdoruesit do t'i kërkohet të ndryshojë fjalëkalimin me një përdorim që i jepet nga KQZ-ja.

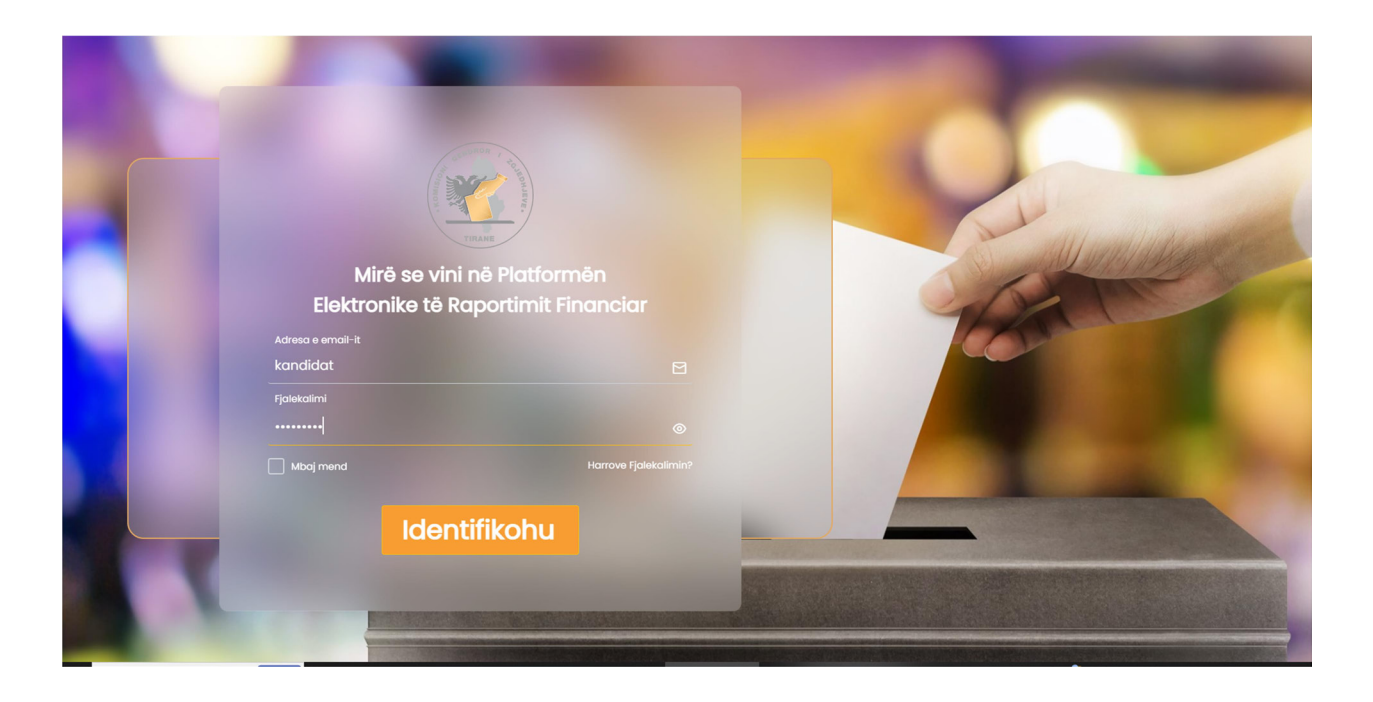

Nëse përdoruesi vendos kredenciale të pasakta të E-mail dhe Fjalëkalimit, do t'i shfaqet një mesazh që e lajmëron për kredenciale të pasakta.

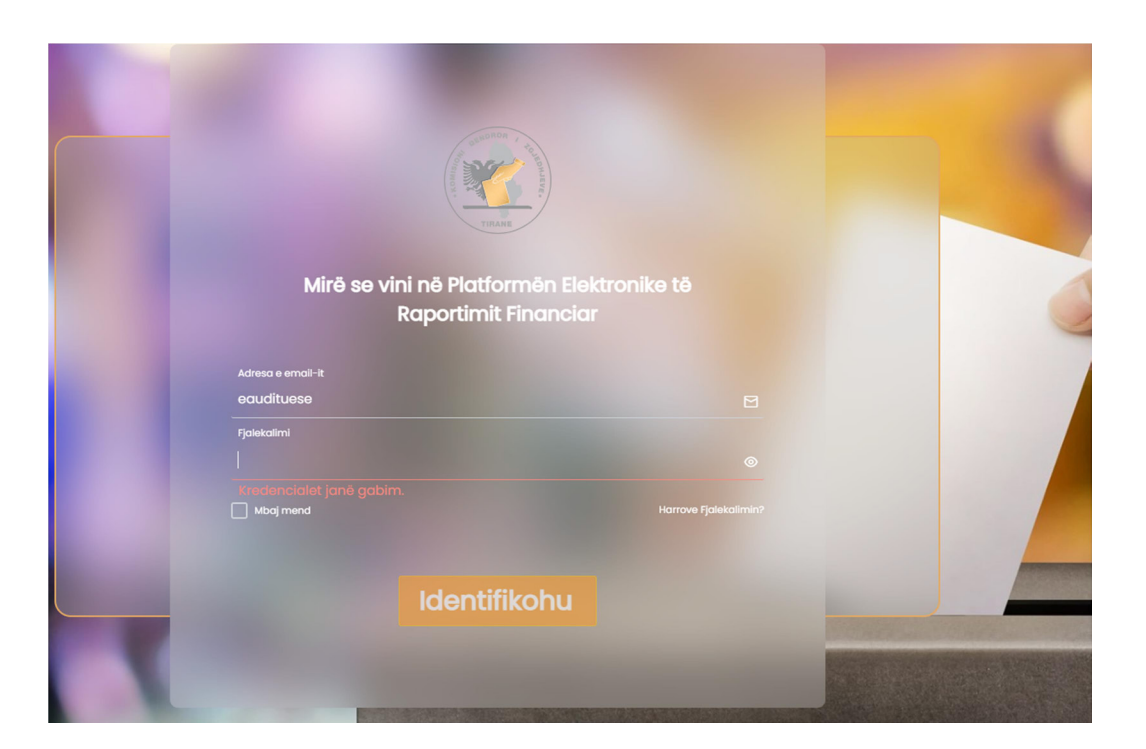

Nëse përdoruesi ka harruar fjalëkalimin dhe dëshiron ta ndryshojë, ai mund të klikojë mbi butonin "Harruat Fjalekalimin?".

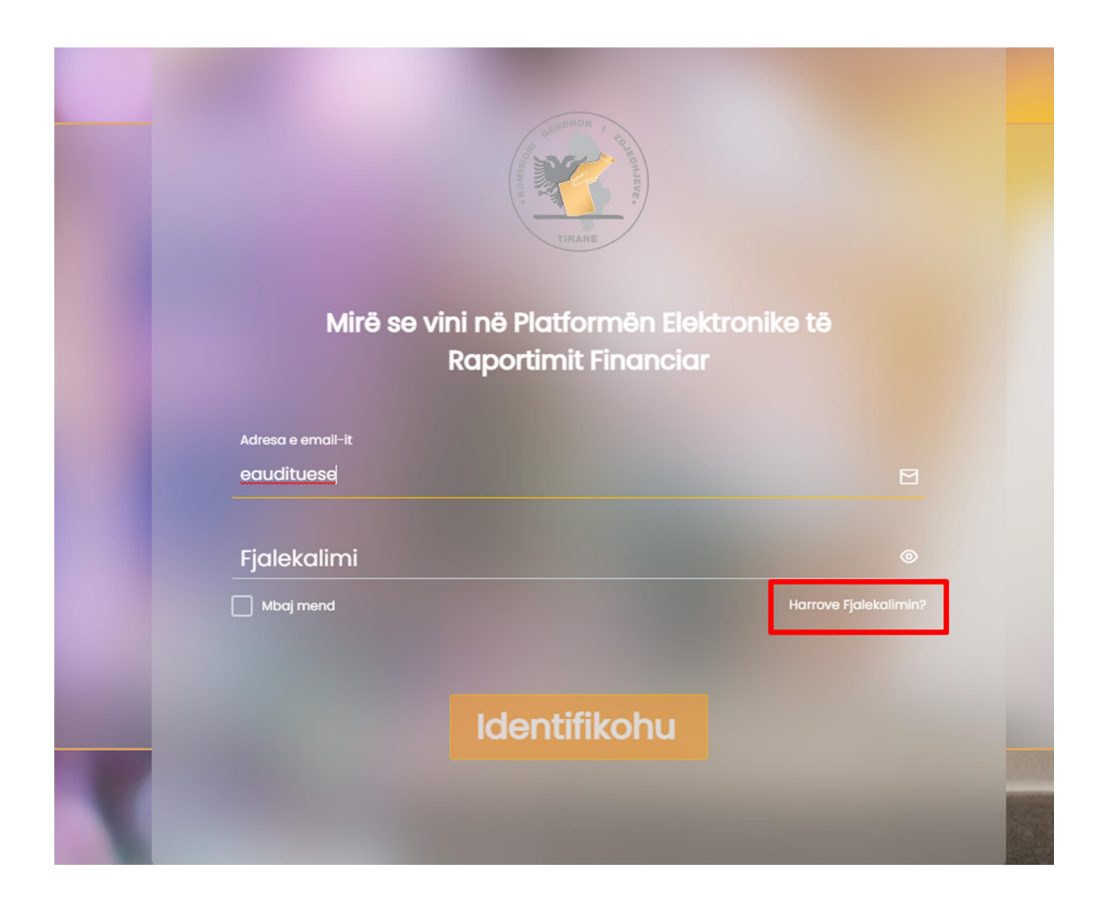

Duke klikuar mbi butonin "Harruat Fjalëkalimin?", përdoruesit do t'i kërkohet që të vendosë një e-mail ku do t'i dërgohet një kod për ndryshimin e fjalëkalimit.

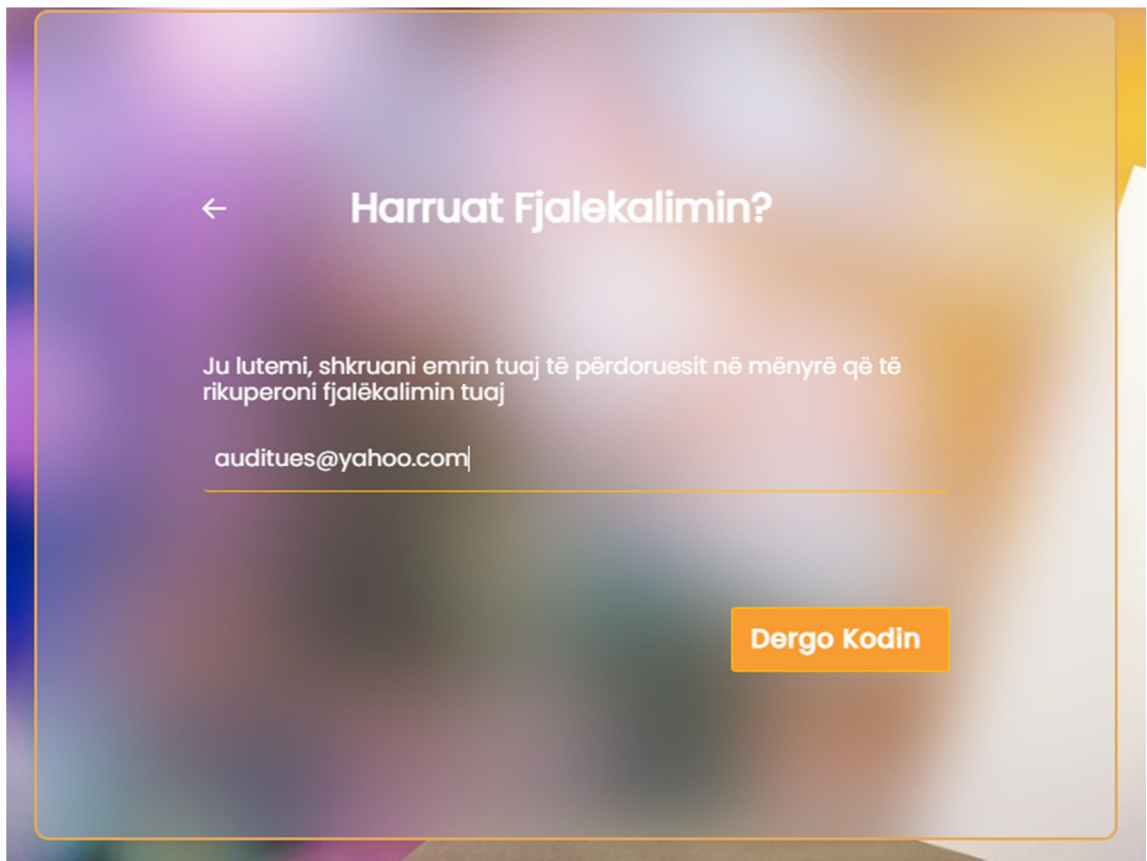

Përdoruesi plotëson fushën me e-mail-in e tij dhe klikon mbi butonin "Dërgo Kodin".

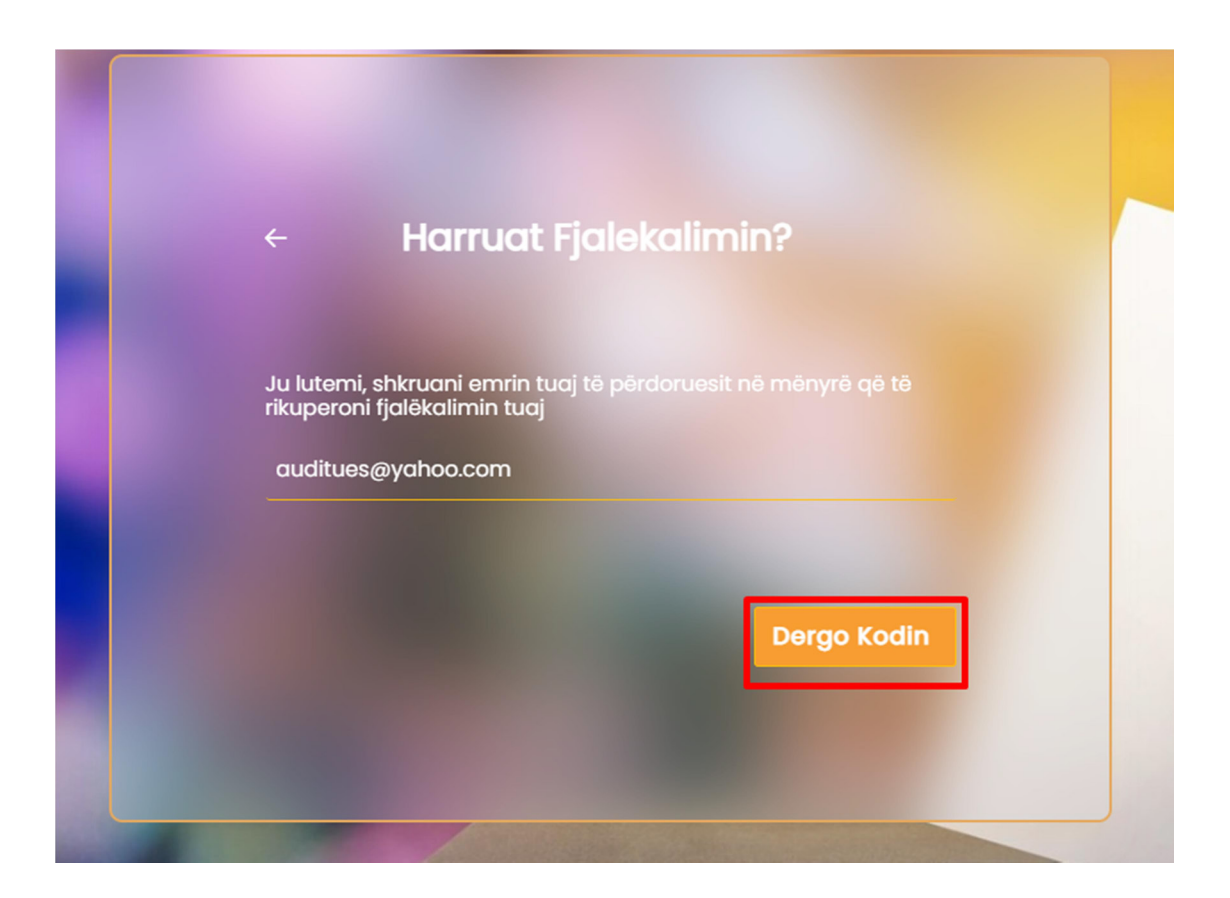

Përdoruesi hyn në adresën e e-mail-it, merr kodin e verifikimit që i është dërguar, e vendos tek ndërfaqja ku i është kërkuar dhe klikon butonin "Konfirmo".

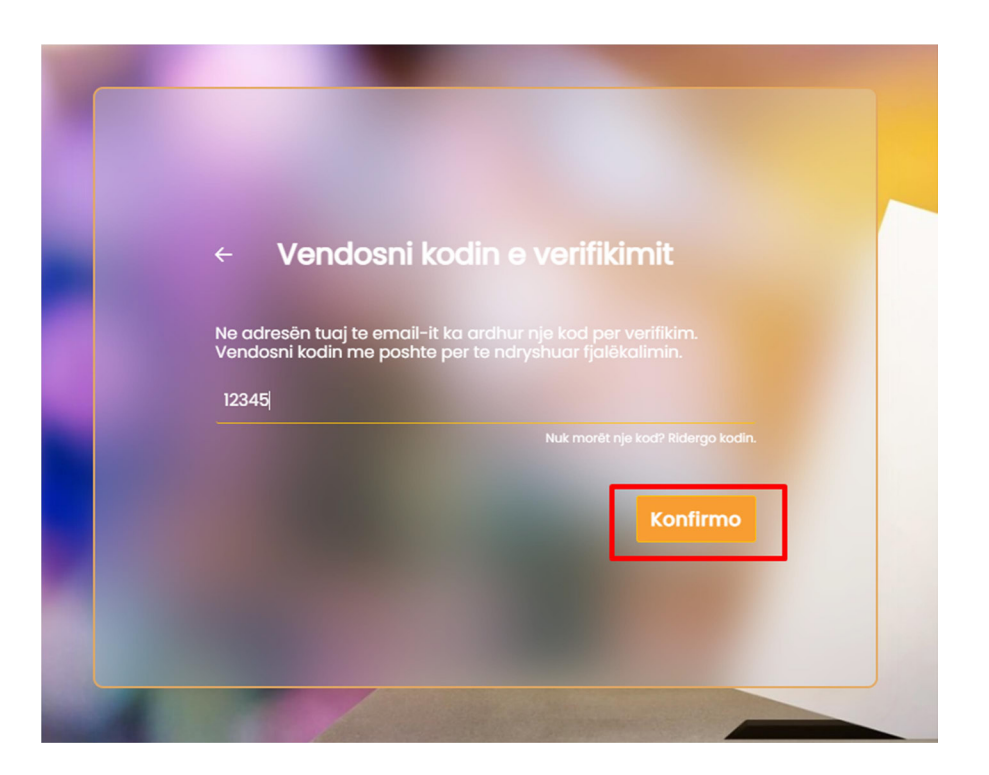

Përdoruesi vendos dhe konfirmon fjalëkalimin e ri. Pasi janë plotësuar fushat e fjalëkalimit, ai klikon mbi butonin "Ruaj" për të ndryshuar fjalëkalimin e tij.

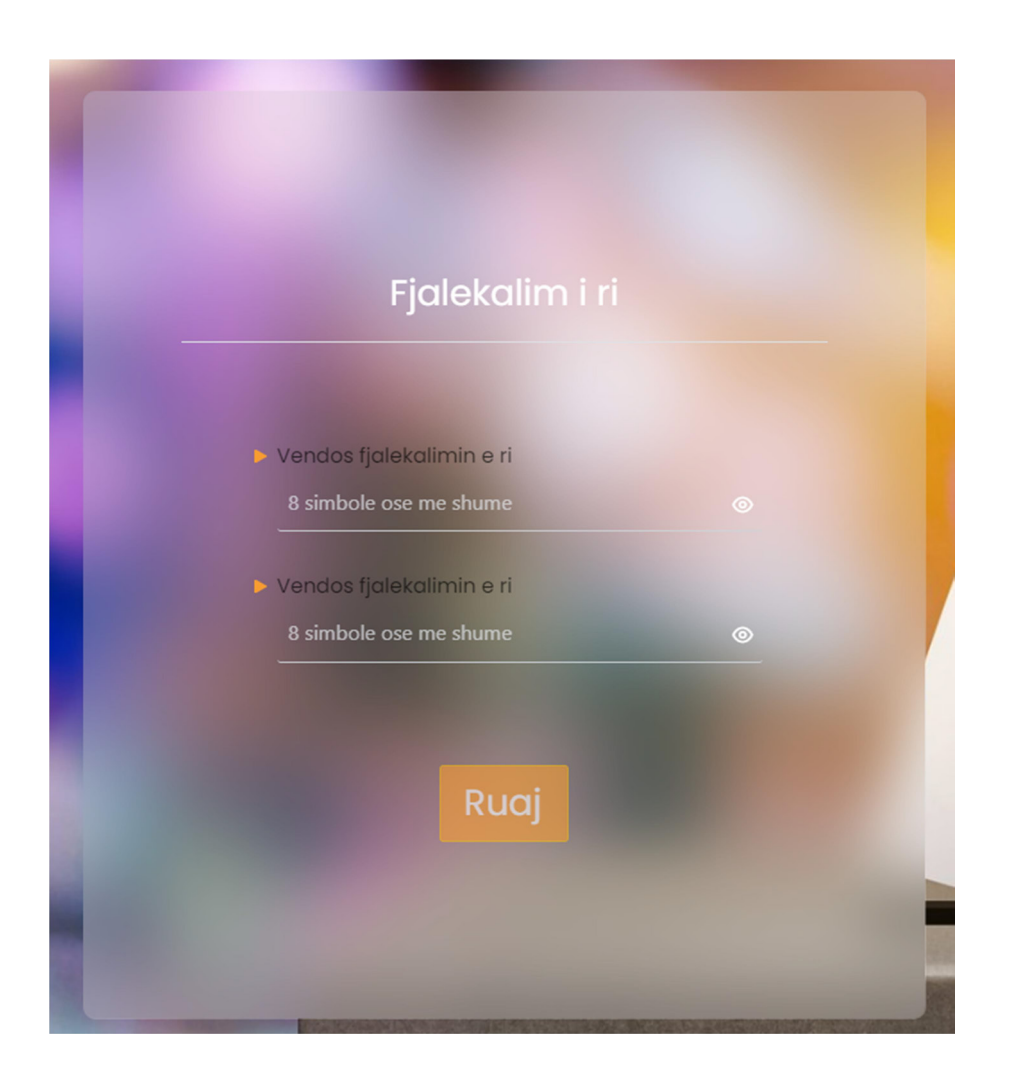

Fjalëkalimi që vendos përdoruesi duhet të përmbajë 8 karaktere ose më shumë.

Nëse përdoruesi vendos një fjalëkalim që nuk përmbush standardin, fjalëkalimi shfaqet me një vijë të kuqe dhe nuk mund të ruhet.

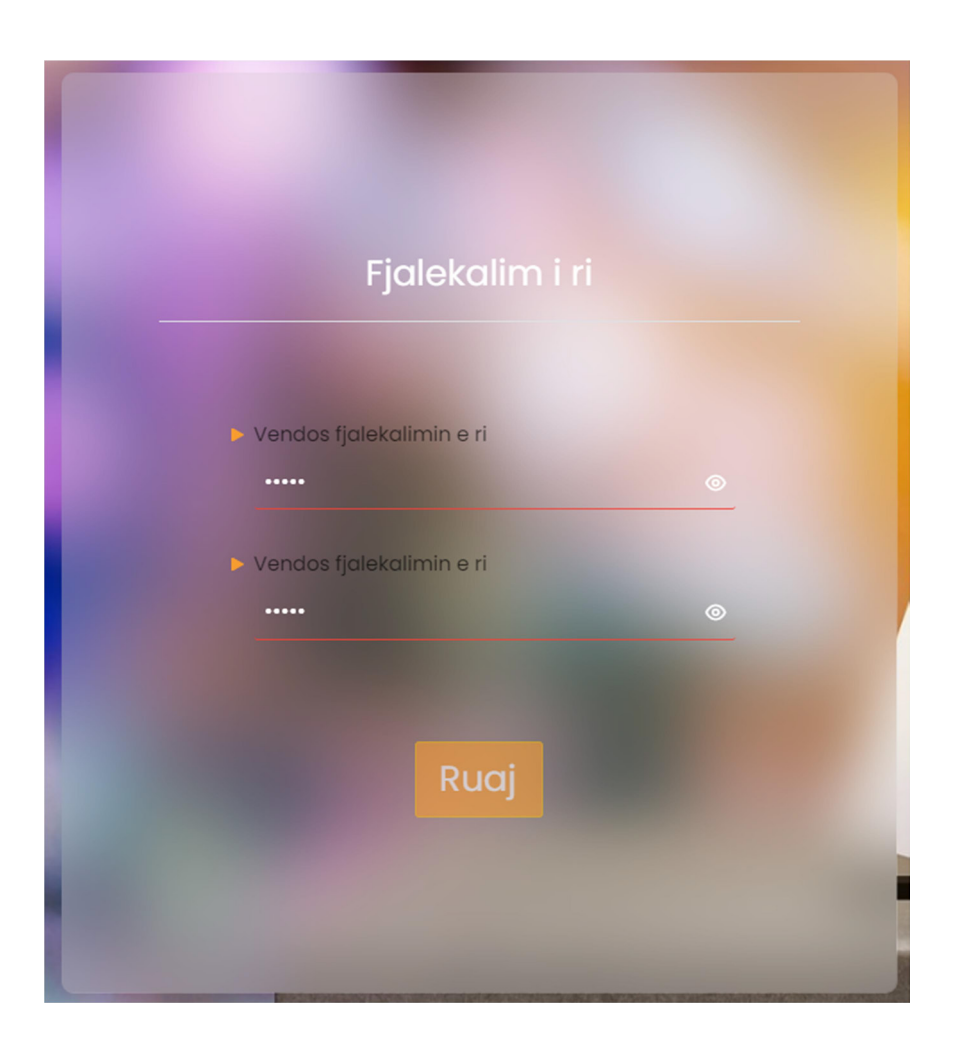

Nëse kodi nuk është dërguar ose ka skaduar, përdoruesi duhet të klikojë tek opsioni "Nuk morët një kod? Ridërgo kodin".

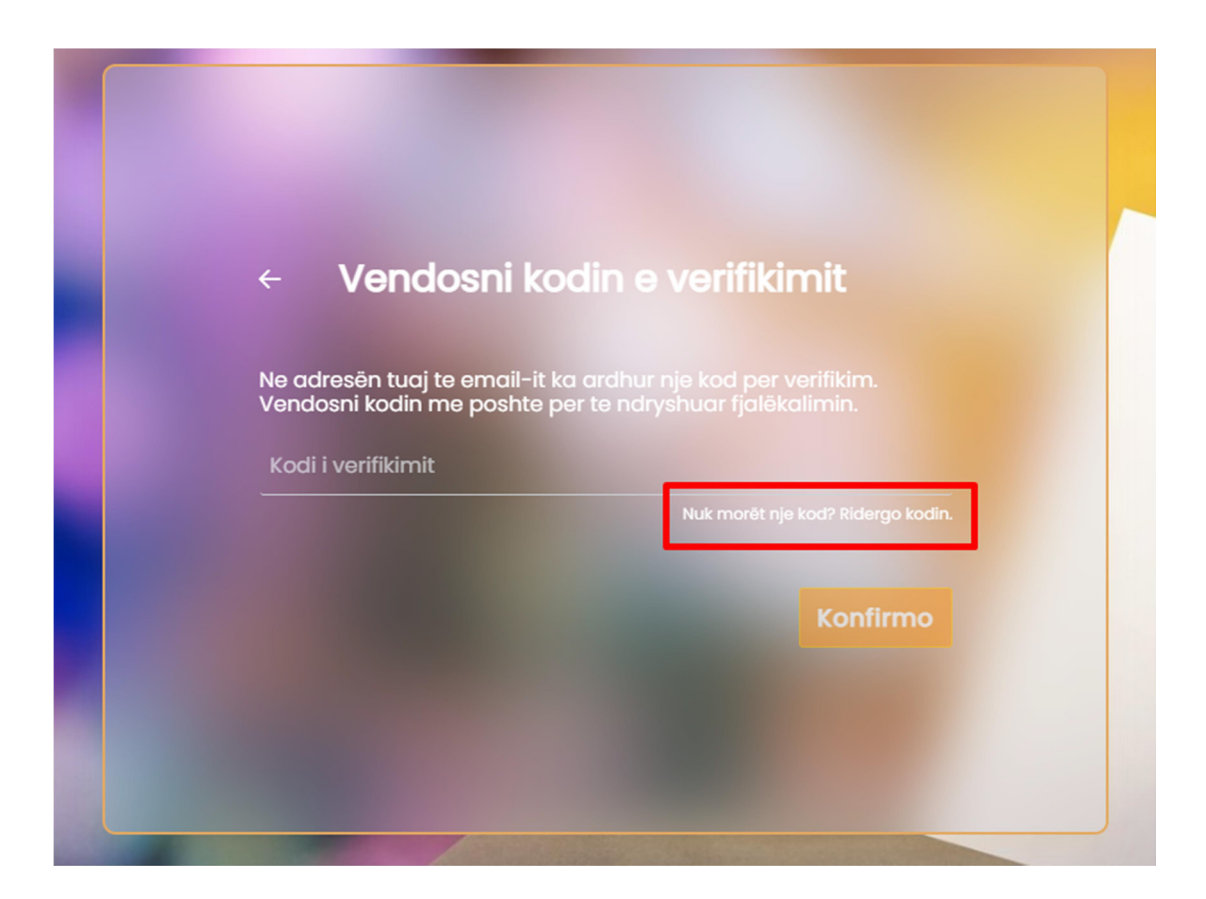

Përdoruesi ka vendosur kredenciale të sakta dhe është identifikuar në sistem. Pas kësaj, ai do të shohë ndërfaqen me rolet e tij përkatëse.

#### 3. Shto raport

Sapo kandidati logohet në sistem, do t'i jepet mundësia për të shtuar raportin financiar të fushatës zgjedhore. Për të krijuar raportin, mjafton të klikojë tek butoni "Raport për kandidat të listave shumemërore", të zgjedhë datën e zgjedhjeve për të cilën do të deklarojë dhe të fillojë me plotësimin e raportit.

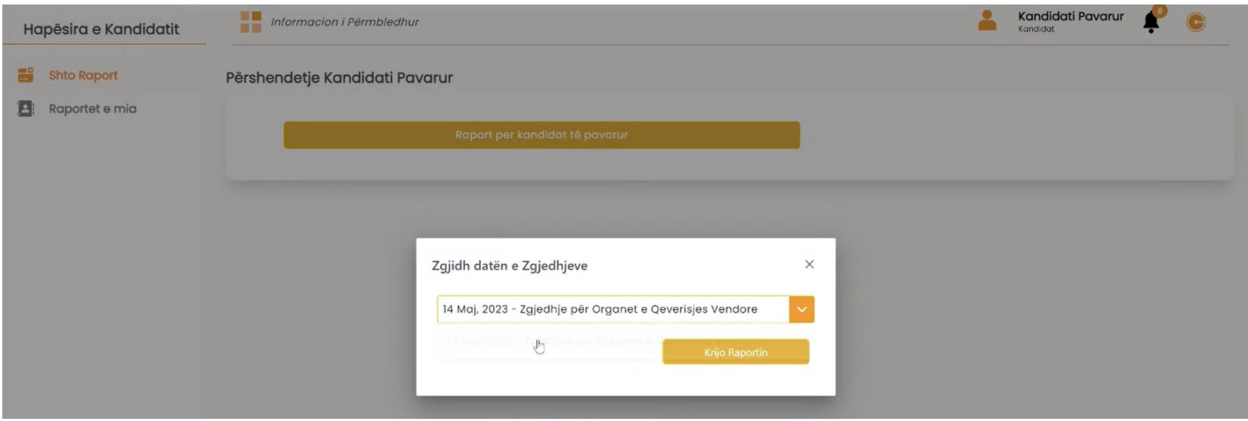

Sapo raporti të krijohet, kandidati do të pyetet nëse ka të dhëna në lidhje me të ardhurat dhe shpenzimet për të deklaruar. Nëse jo, atëherë sistemi në mënyrë automatike zeron të gjitha vlerat e raportit. Në këtë moment, raporti quhet i plotësuar dhe gati për t'u dorëzuar, përndryshe kandidati duhet të fillojë me deklarimet financiare.

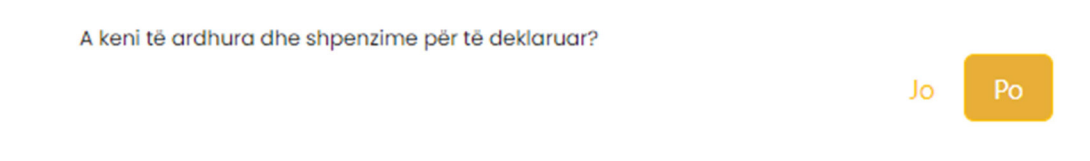

Kategoria e parë e deklarimit është ajo e të ardhurave. Kandidati sërish do të pyetet nëse ka të ardhura për të deklaruar. Nëse po, kandidati do të pyetet për kategorinë e parë të të ardhurave që është "Të ardhura nga financimet publike ".

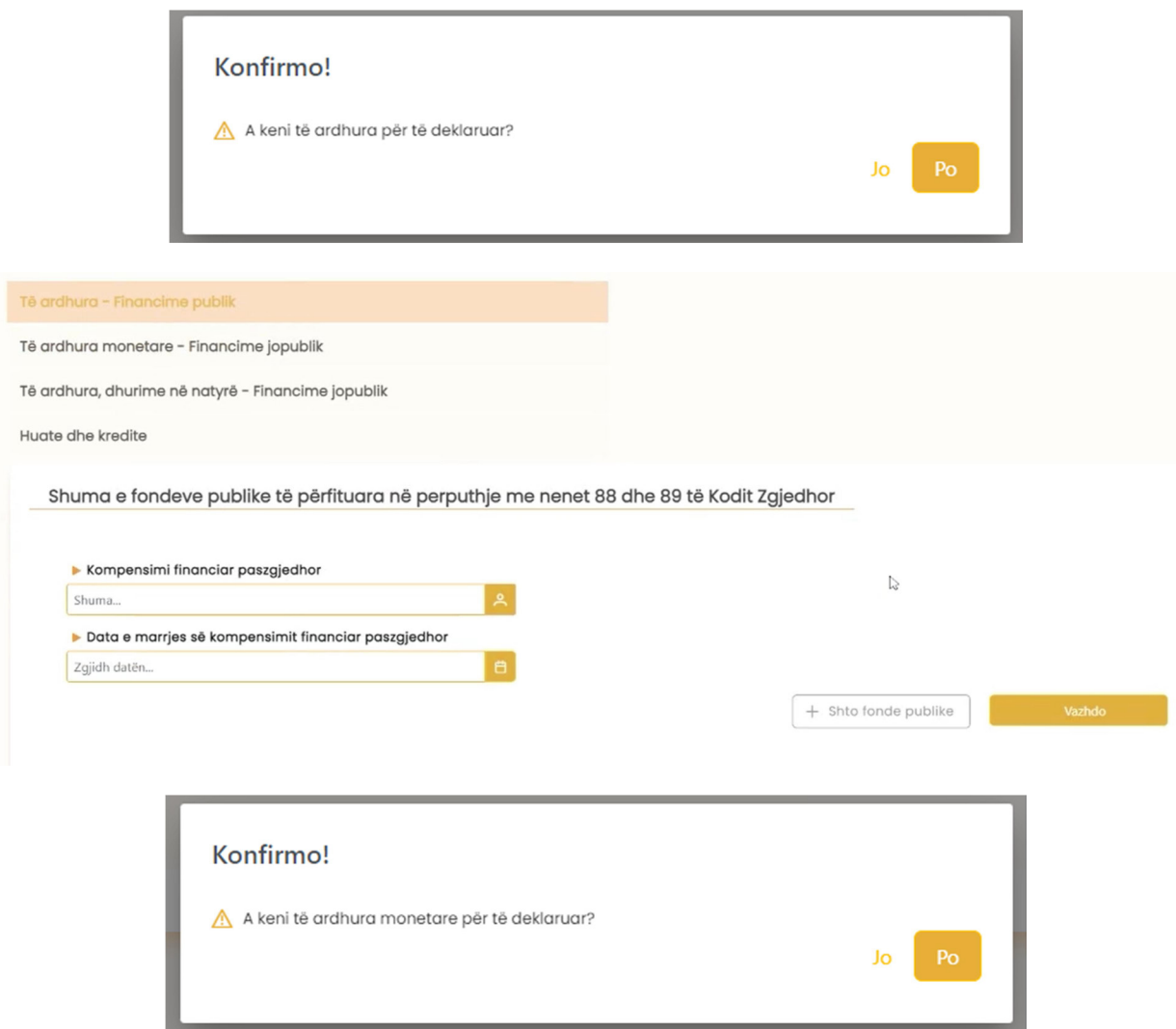

Përdoruesi do të plotësojë fushat e kategorisë "Të ardhura monetare - financime jopublike". Gjithashtu, ai mund të shtojë foto ose dokumente që kanë lidhje me raportimin e këtyre të ardhurave.

Shtojca nr. 7

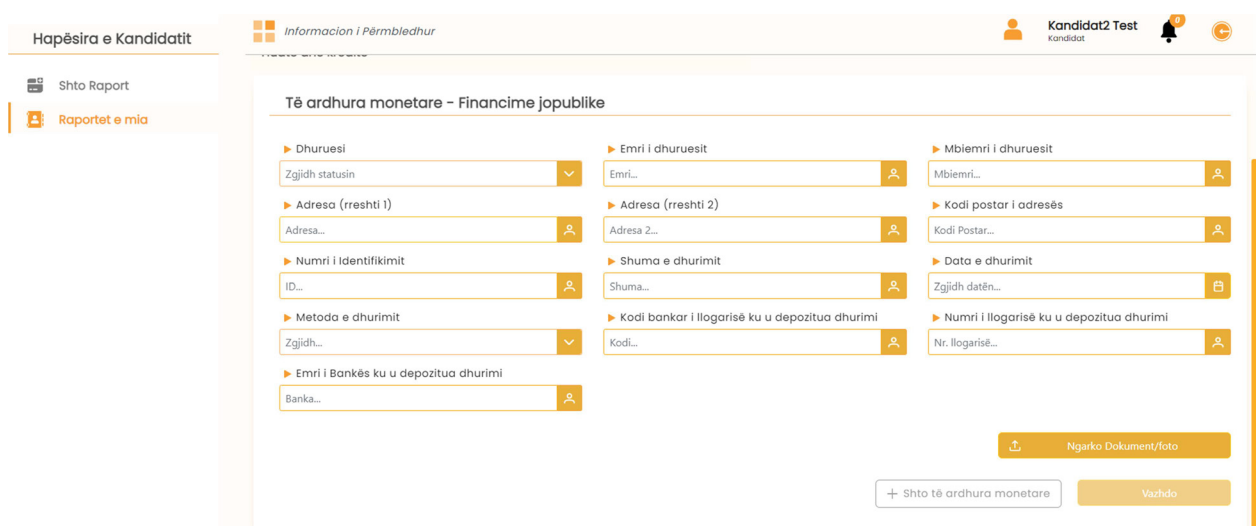

Përdoruesi mund të shtojë të ardhura monetare - financime jopublike sipas nevojës, duke klikuar tek butoni "Shto të ardhura monetare ".

Pasi mbaron me plotësimin e fushave, përdoruesi do të klikojë butonin "Vazhdo" për të kaluar te kategoria tjetër e të ardhurave, ku pyetet nëse ka "Dhurime në natyrë" për të deklaruar. Në rast se ka, do të klikojë butonin "Po."

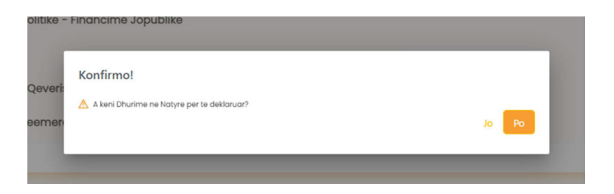

Përdoruesi do të plotësojë fushat e kategorisë "Të ardhura, dhurime në natyrë- financime jopublike". Gjithashtu, ai mund të shtojë foto ose dokumente që kanë lidhje me raportin e të ardhurave.

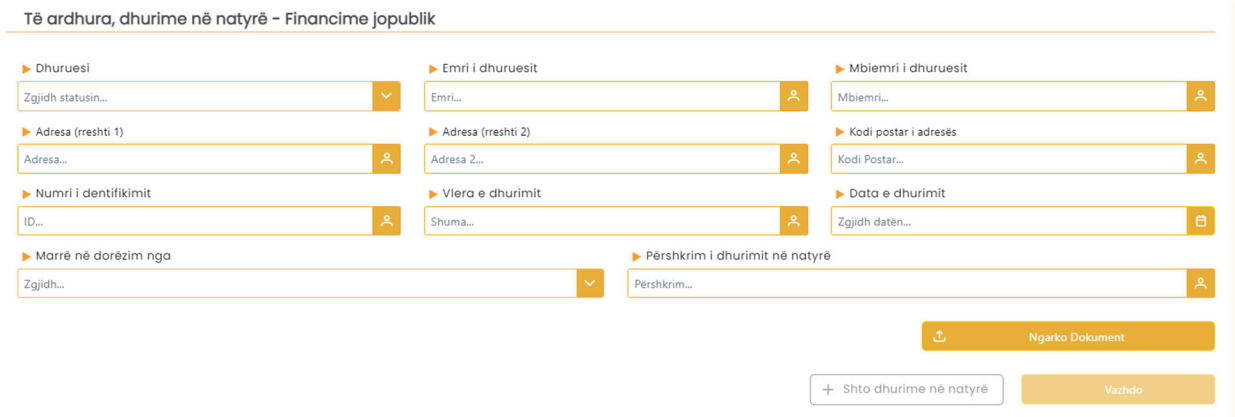

Përdoruesi mund të shtojë dhurime në natyrë - financiare jopublike sipas nevojës, duke klikuar butonin "+ Shto dhurime në natyrë".

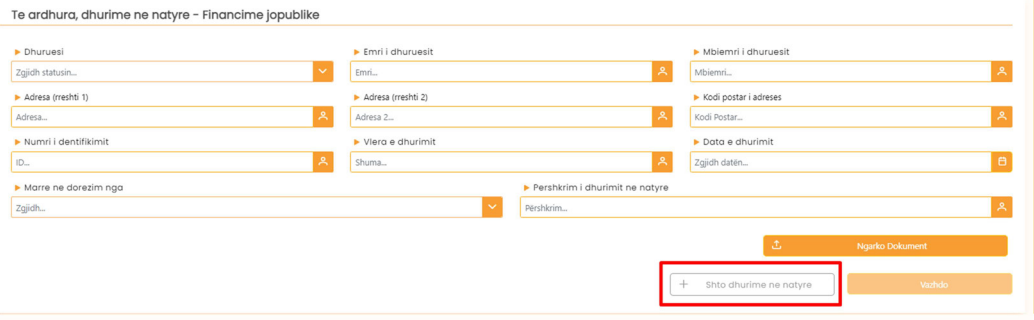

Pasi mbaron me plotësimin e fushave, përdoruesi do të klikojë butonin "Vazhdo" për të kaluar në kategorinë tjetër të të ardhurave.

Më pas kandidati vazhdon me deklarimet në kategorinë tjetër dhe pyetet nëse ka hua dhe kredi për të deklaruar. Nëse ka, do të klikojë butonin "Po".

Përdoruesi do të plotësojë fushat e kategorisë "Huatë dhe kreditë". Gjithashtu, ai mund të shtojë foto ose dokumente që kanë lidhje me raportin e të ardhurave.

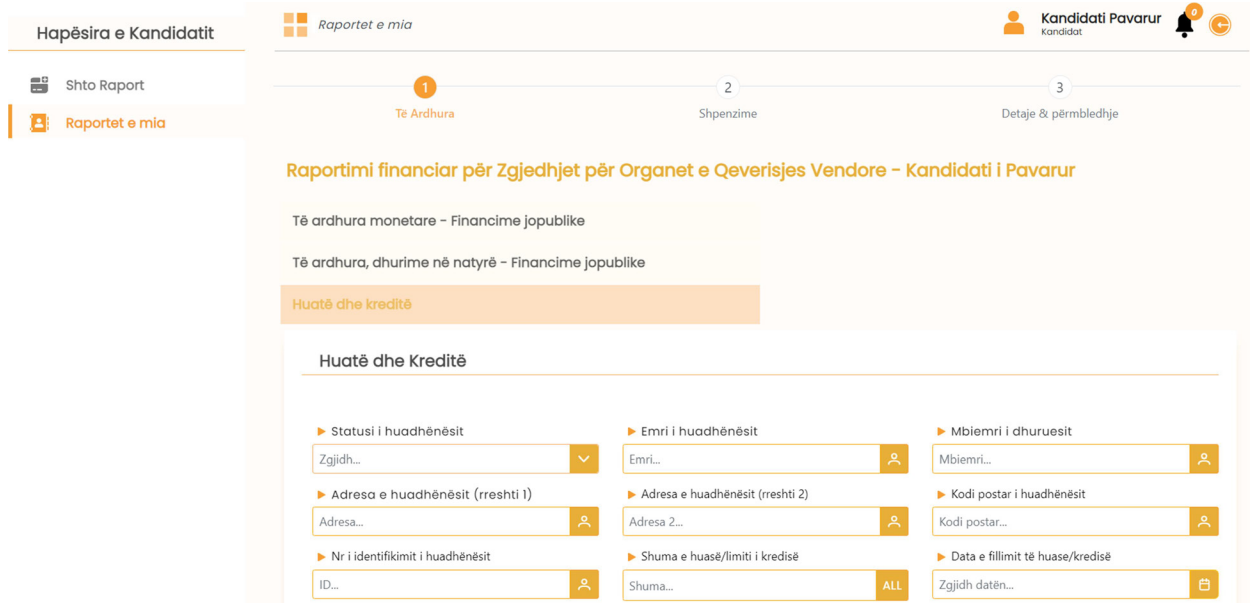

Përdoruesi mund të shtojë hua apo kredi tjetër nëse ka për të deklaruar duke klikuar butonin "+ Shto hua dhe kredi".

![](_page_17_Picture_46.jpeg)

Pasi mbaron me deklarimin e të gjitha të ardhurave, përdoruesi do të pyetet nëse ka shpenzime për të deklaruar apo jo. Nëse ka, do të klikojë butonin "Po", përndryshe sistemi në mënyrë automatike do të zerojë vlerat e shpenzimeve.

![](_page_17_Picture_4.jpeg)

Përdoruesi do të plotësojë fushat e kategorisë "Shpenzimet". Gjithashtu, ai mund të shtojë foto ose dokumente që kanë lidhje me këtë kategori.

Shtojca nr. 7

![](_page_18_Picture_42.jpeg)

Përdoruesi mund të shtojë shpenzime sipas nevojës, duke klikuar tek butoni "+ Shto shpenzim tjetër".

Pasi mbaron me plotësimin e fushave, përdoruesi do të klikojë butonin "Vazhdo".

Në përfundim të deklarimit të të gjitha të ardhurave dhe shpenzimeve, përdoruesi do të ketë mundësinë që të shohë në mënyrë të përmbledhur tek "Detaje dhe përmbledhje " një shumatore të të gjitha deklarimeve që ka bërë më herët.

![](_page_18_Picture_43.jpeg)

### 4. Raportet e mia

Kandidati klikon tek "Raportet e mia" për të parë të gjitha raportet që ka krijuar në sistem dhe statuset përkatëse të tyre. Në rastin kur KQZ-ja do të refuzojë një raport, kandidati do të njoftohet nga sistemi tek njoftimet e platformës, si dhe me e-mail. Ai do të ketë mundësinë që të bëjë ndryshimet në raport sipas komenteve të KQZ-së dhe ta ridërgojë atë për aprovim.

![](_page_19_Picture_38.jpeg)

Në momentin kur KQZ-ja aprovon raportin e kandidatit të pavarur, atëherë raporti i kandidatit do të jetë i shkarkueshëm dhe publik në URL-në https://fpp.kqz.gov.al/kreu

![](_page_19_Picture_39.jpeg)

# Komisioni Qendror i Zgjedhjeve

![](_page_20_Picture_1.jpeg)

![](_page_20_Picture_2.jpeg)

Co-funded by the European Union

![](_page_20_Picture_4.jpeg)

![](_page_20_Picture_5.jpeg)

Co-funded and implemented by the Council of Europe